## **Move More for ENC**

#### **How to Use Strava to Move More**

**Step One: [Register](https://ywcahamilton.akaraisin.com/ui/355077817A65405C9A1E1A6B954FFBA7/pledge/registration/start) for Move More for Encore and create your own personal or team fundraising page.**

**Step Two: On the left side of your Participant Centre, you will see a "Fitness Goal" header - click that to start integrating Strava into your personal or team fundraising page.**

**Step Three: Set up your Fitness Challenge by clicking the orange "Connect to Strava " button.**

**Step Four: A pop-up window will show up, please log in with your Strava account credentials or make your Strava account now. This includes an email, setting a username and password and verifying it' s you!**

**Step Five: Once completed, you will see another pop-up window asking you to authorize raisin with your Strava account - click " yes " or " confirm " to authorize linking your accounts.**

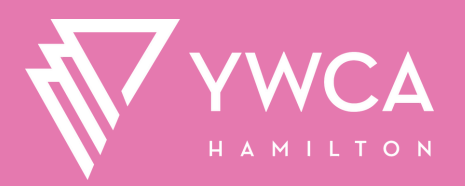

### **Move More for ENC**

#### **How to Use Strava to Move More**

**Step Six: You will be taken back to the Participant Centre upon completion. TIP: If you see an orange "Disconnect from Strava " button, that means you did it right and you are all set to start tracking your activity and movement!**

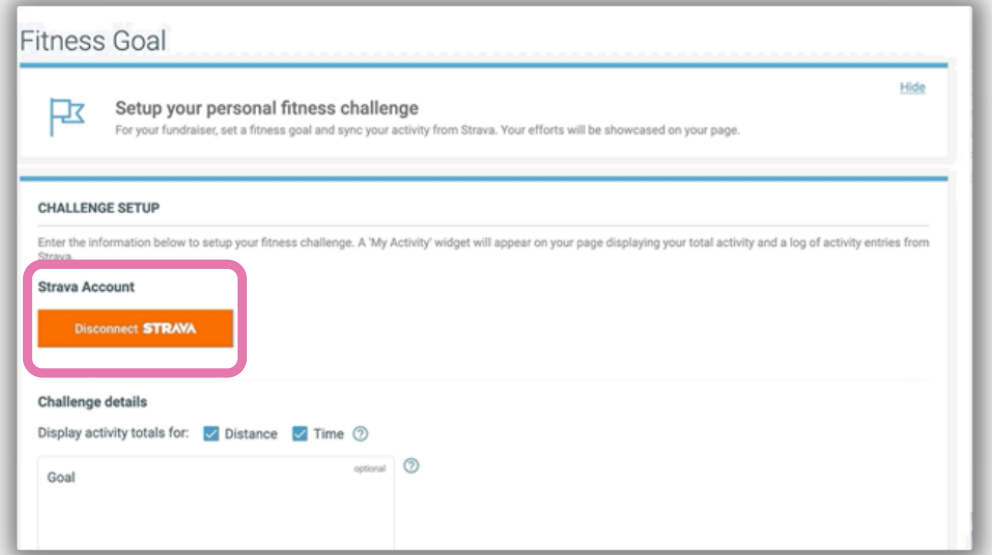

**Step Seven: Scroll down and set your fitness challenge goals. You can set a distance or time related goal and pick a timeline to complete it by. If you are a Team Captain, you can create goals for your entire team. And that' s it! You did it.**

For more information and troubleshooting, please email Cristina Lopes at: clopes@ywcahamilton.org

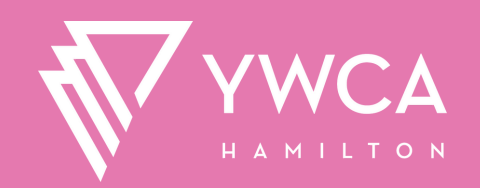

# **Move More for ENCORE**

### **How to Download the Strava App**

**Step One: First you will need to install the app through your app store on Apple or Android.**

**Step Two: Once installed, visit the app and login with your credentials or create your Strava account through here! Step Three: Press record on the bottom of your screen (it's in the middle!), to start tracking your progress! TIP: Make sure to stretch before doing any physical activity.**

**Step Four: Choose your activity on the bottom of the screen. You'll be able to choose from a number of activities.**

**Step Five: Hit record once you've warmed up and are ready to get those steps in.**

**Step Six: Once you ' ve completed your activity, press "Finish". Strava will ask you to save your activity, you can fill in any additional info about your recent walk, run or ride. Step Seven: And that' s it! Once you've saved your activity on Strava, it will automatically show on your Personal/Team Fundraising Page.**

For more information and troubleshooting, please email Cristina Lopes at: clopes@ywcahamilton.org

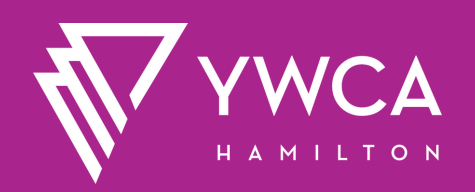